## Downloading a Copy of Record (CoR)

1. Ensure your CROMERR keystore is present on your computer. It will be named ".[CDXUSERNAME]-cromerr-keystore-2048.jks" and can be found in the "C:\Users\[username]\" directory.

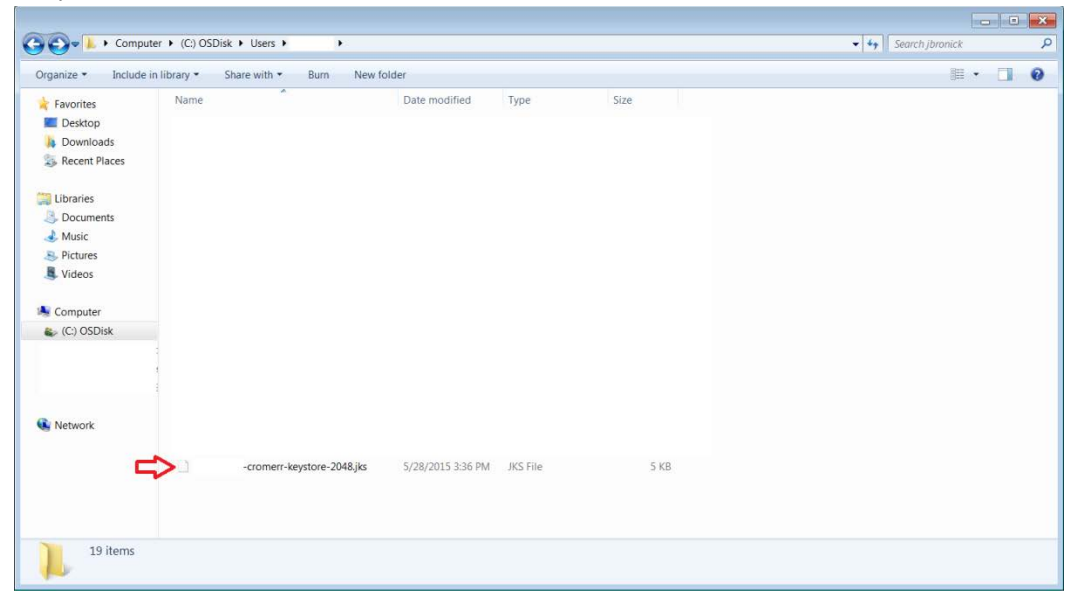

*Note***: If your CROMERR keystore is lost or corrupted, you will need to contact EPA to obtain your Copy of Record. To request your CoR, please submit a notarized request on company letterhead to EPA including the desired case number(s), submission dates, and a statement certifying you are authorized to receive this potentially confidential information.**

**Send the request to one of the following addresses:**

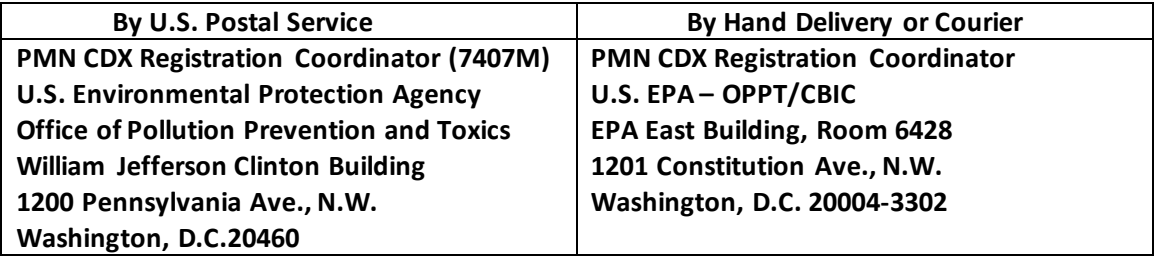

- 2. Ensure you have the latest version of Java installed. This can be accomplished by accessing the Java Control Panel and clicking the "About…" button under the "General" tab. The latest version of Java is Version 8 Update 71.
- 3. Clear the Java cache. This can be accomplished by accessing the Java Control Panel and clicking the "Settings…" button under the "General" tab. Click on the "Delete Files…" button that appears on the Temporary Files Settings window, and then click the "OK" button on the Delete Files and Applications window.

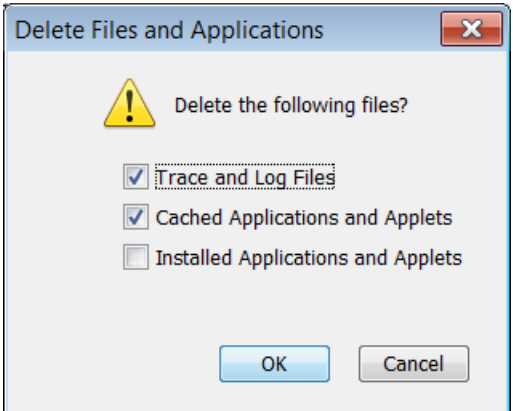

Click the "OK" button on the next two windows to exit the Java Control Panel.

- 4. Log-in to CDX using a Java enabled browser (i.e. Google Chrome cannot be used).
- 5. Click the "Submission History" tab.

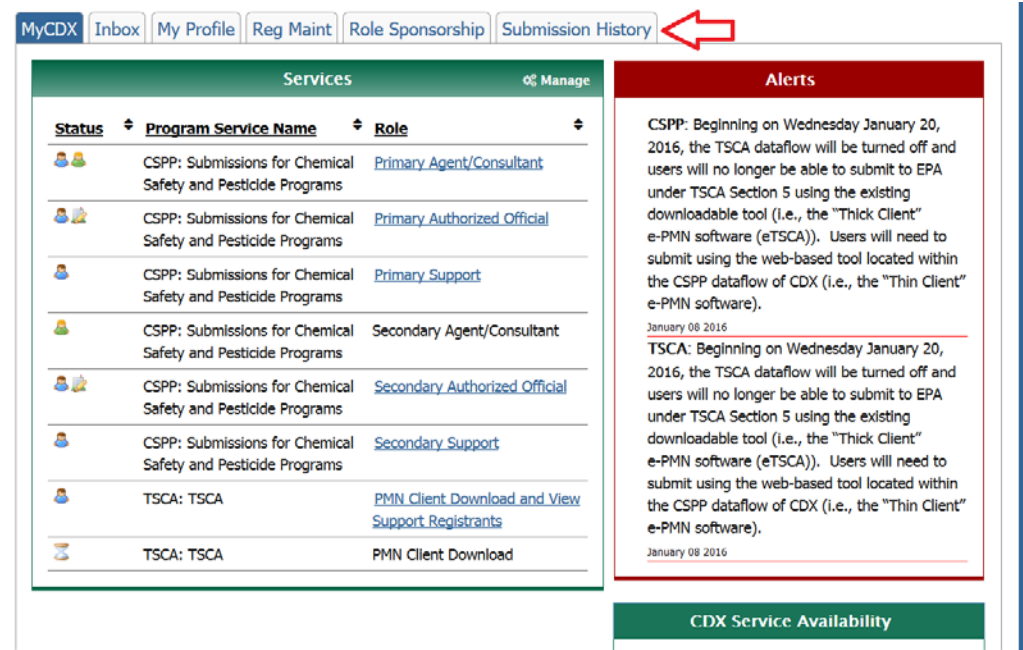

- 6. Click the link for the submission you want to download under the "Submission ID" column in the Recent Submissions table.
- 7. Click the "Decrypt (private key)" link under the Documents Set that contains a .tmp file.

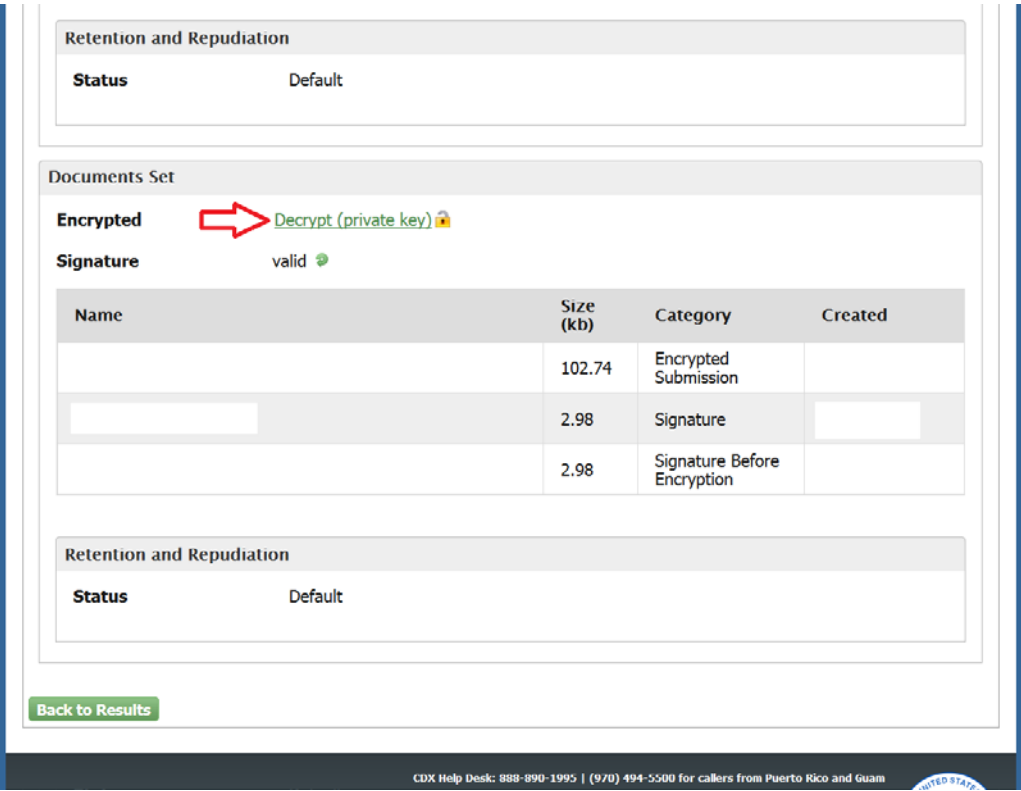

8. Click the "Run" button on the next window that appears.

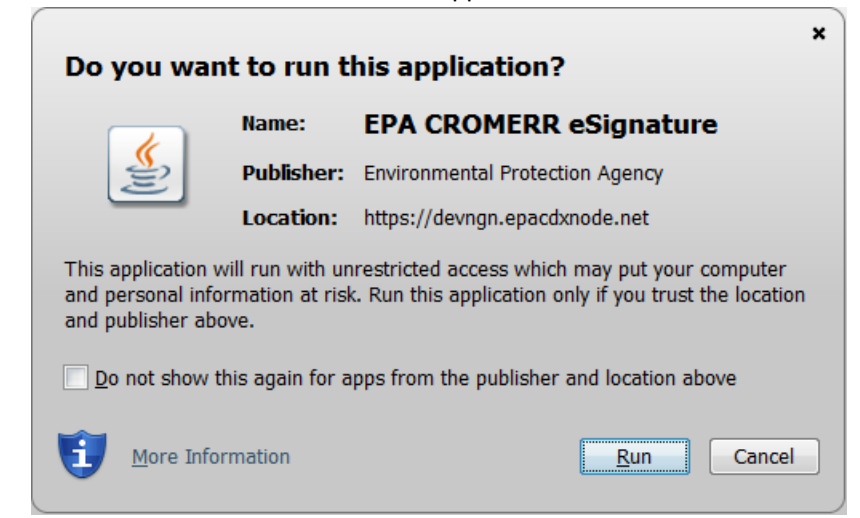

Then check the "I accept the risk and want to run this application." checkbox and click the "Run" button on the Security Warning window that appears.

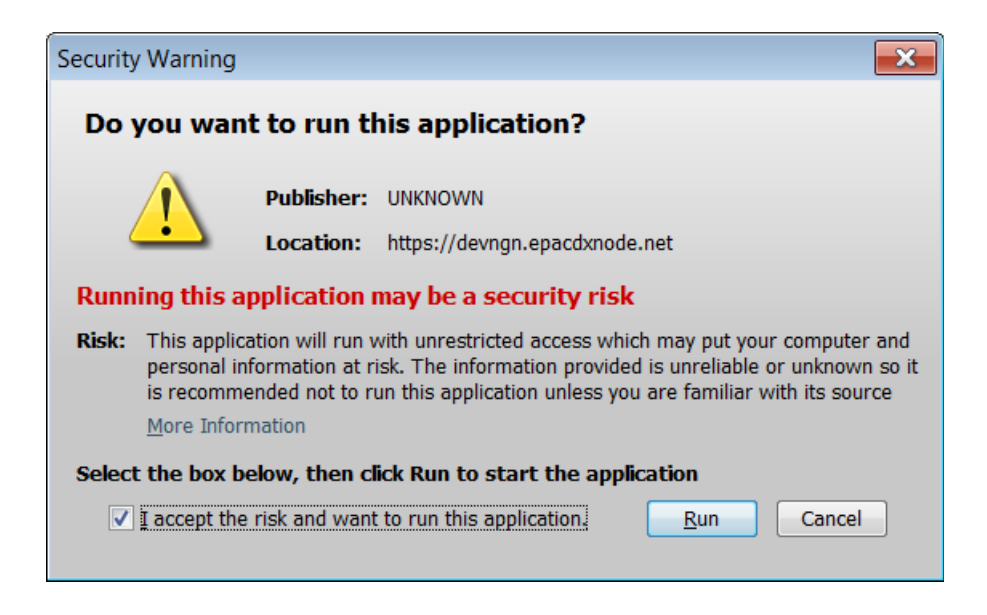

9. Click the "Browse…" button and select a destination folder to download the Copy of Record.

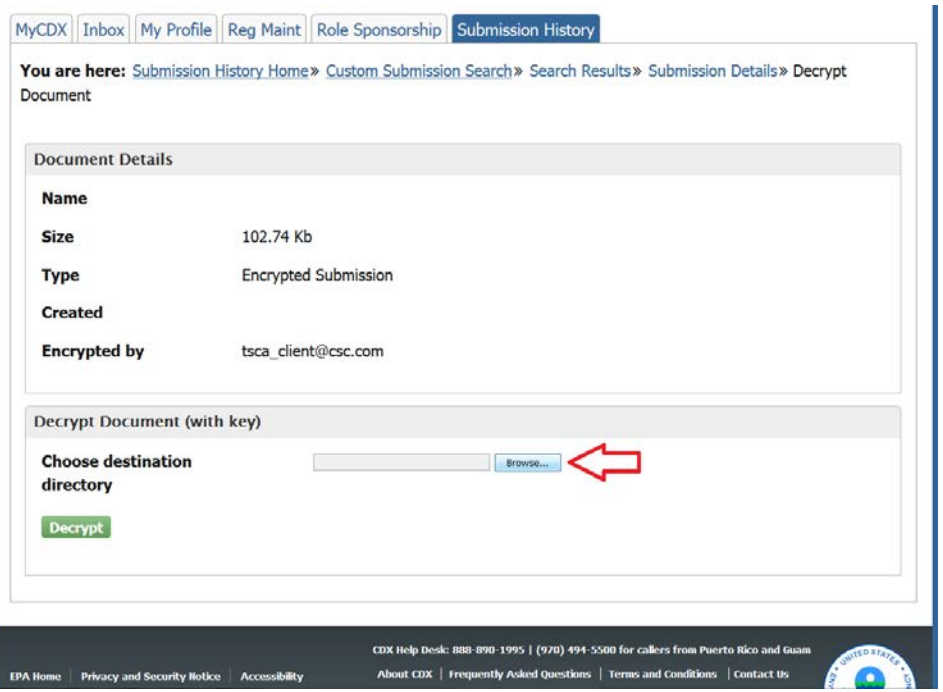

- 10. Click the "Decrypt" button.
- 11. Enter your CDX log-in information in the Download and Decrypt Widget that appears in steps 1 and 2, and then click the "Decrypt" button that appears in step 3.

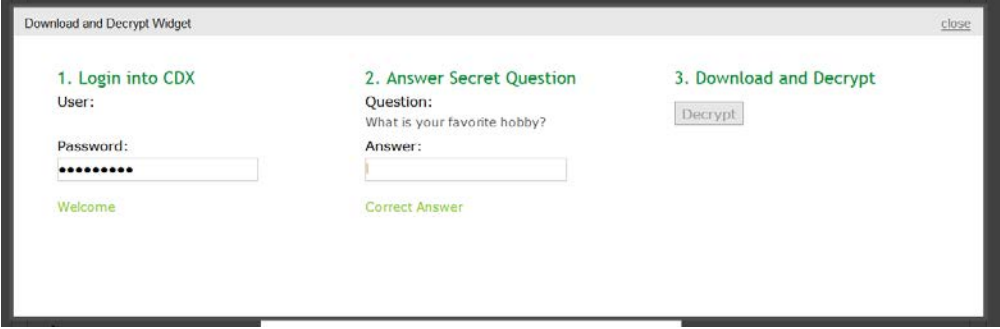